## **Boletim Técnico**

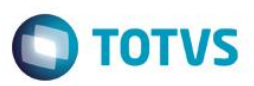

### **Inclusão da UF no Cadastro de Bonus**

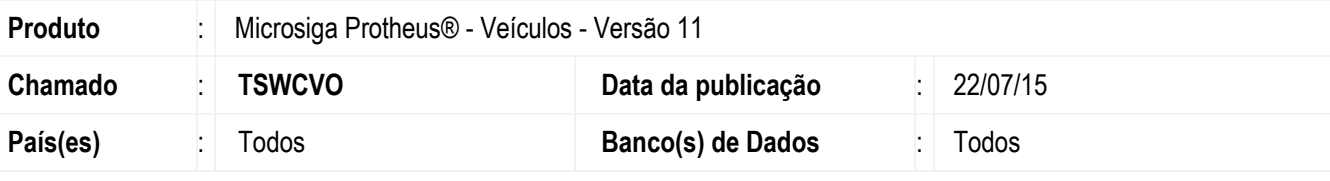

#### **Importante**

Esta melhoria depende de execução do *update* de base *UPDVEIGG*, conforme **Procedimentos para Implementação**.

Implementada melhoria na rotina **Cadastro de Bônus (VEIVA640)** do módulo **Veículos (SIGAVEI)** que possibilita a seleção de quais datas devem ser consideradas no atendimento. O campo **Compra/Venda (VZQ\_COMVEN)** deve ser preenchido com **(venda/compra)**, e o campo **Data Verific (VZQ\_DATVER)** deve ser preenchido com **(venda/compra/ambas)**. A rotina também foi alterada para permitir a **inclusão de um valor fixo**, **percentual para bônus geral** ou por **modelo** através dos campos **Geral/UF (VZQ\_BONPOR)**, **Vlr Bônus UF (VZQ\_VALBUF)** e **% Bônus UF (VZQ\_PERBUF)**

### **Procedimento para Implementação**

O sistema é atualizado logo após a aplicação do pacote de atualizações (*Patch*) deste chamado.

#### **Importante**

Antes de executar o compatibilizador **UPDVEIGG** é imprescindível:

- a) Realizar o *backup* da base de dados do produto que será executado o compatibilizador (**PROTHEUS11\_DATA\DATA**) e dos dicionários de dados SXs (**PROTHEUS11\_DATA\SYSTEM**).
- b) Os diretórios acima mencionados correspondem à **instalação padrão** do Protheus, portanto, devem ser alterados conforme o produto instalado na empresa.
- c) Essa rotina deve ser executada em **modo exclusivo**, ou seja, nenhum usuário deve estar utilizando o sistema.
- d) Se os dicionários de dados possuírem índices personalizados (criados pelo usuário), antes de executar o compatibilizador, certifique-se de que estão identificados pelo *nickname*. Caso o compatibilizador necessite criar índices, irá adicioná-los a partir da ordem original instalada pelo Protheus, o que poderá sobrescrever índices personalizados, caso não estejam identificados pelo *nickname*.
- e) O compatibilizador deve ser executado com a **Integridade Referencial desativada\***.

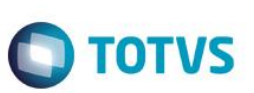

#### **Atenção**

**O procedimento a seguir deve ser realizado por um profissional qualificado como Administrador de Banco de Dados (DBA) ou equivalente!** 

#### **A ativação indevida da Integridade Referencial pode alterar drasticamente o relacionamento entre tabelas no banco de dados. Portanto, antes de utilizá-la, observe atentamente os procedimentos a seguir:**

- i. No **Configurador (SIGACFG)**, veja **se a empresa utiliza** Integridade Referencial, selecionando a opção **Integridade/Verificação (APCFG60A)**.
- ii. Se **não há** Integridade Referencial **ativa**, são relacionadas em uma nova janela todas as empresas e filiais cadastradas para o sistema e nenhuma delas estará selecionada. Neste caso, **E SOMENTE NESTE, não é necessário** qualquer outro procedimento de **ativação ou desativação** de integridade, basta finalizar a verificação e aplicar normalmente o compatibilizador, conforme instruções.
- iii. **Se há** Integridade Referencial **ativa** em **todas as empresas e filiais**, é exibida uma mensagem na janela **Verificação de relacionamento entre tabelas**. Confirme a mensagem para que a verificação seja concluída, **ou**;
- iv. **Se há** Integridade Referencial **ativa** em **uma ou mais empresas**, que não na sua totalidade, são relacionadas em uma nova janela todas as empresas e filiais cadastradas para o sistema e, somente, a(s) que possui(em) integridade está(arão) selecionada(s). Anote qual(is) empresa(s) e/ou filial(is) possui(em) a integridade ativada e reserve esta anotação para posterior consulta na reativação (ou ainda, contate nosso Help Desk Framework para informações quanto a um arquivo que contém essa informação).
- v. Nestes casos descritos nos itens **"iii"** ou **"iv", E SOMENTE NESTES CASOS**, é necessário **desativar** tal integridade, selecionando a opção **Integridade/ Desativar (APCFG60D)**.
- vi. Quando desativada a Integridade Referencial, execute o compatibilizador, conforme instruções.
- vii. Aplicado o compatibilizador, a Integridade Referencial deve ser reativada, **SE E SOMENTE SE tiver sido desativada**, através da opção **Integridade/Ativar (APCFG60)**. Para isso, tenha em mãos as informações da(s) empresa(s) e/ou filial(is) que possuía(m) ativação da integridade, selecione-a(s) novamente e confirme a ativação.

### **Contate o Help Desk Framework EM CASO DE DÚVIDAS!**

- 1. Em **ByYou Smart Client**, digite **U\_UPDVEIGG** no campo **Programa Inicial**.
- 2. Clique em **OK** para continuar.
- 3. Após a confirmação é exibida uma tela para a seleção da empresa em que o dicionário de dados será modificado.
- 4. Ao confirmar é exibida uma mensagem de advertência sobre o *backup* e a necessidade de sua execução em **modo exclusivo**.
- 5. Clique em **Processar** para iniciar o processamento. O primeiro passo da execução é a preparação dos arquivos. É apresentada uma mensagem explicativa na tela.

## **Boletim Técnico**

6. Em seguida, é exibida a janela **Atualização concluída** com o histórico (*log*) de todas as atualizações processadas. Nesse *log* de atualização são apresentados somente os campos atualizados pelo programa. O compatibilizador cria os campos que ainda não existem no dicionário de dados.

**O** TOTVS

- 7. Clique em **Gravar** para salvar o histórico (*log*) apresentado.
- 8. Clique em **OK** para encerrar o processamento.

### **Atualizações do compatibilizador**

- 1. Criação de **Campos** no arquivo **SX3 – Campos:**
	- Tabela **VZQ - Bônus Veículo:**

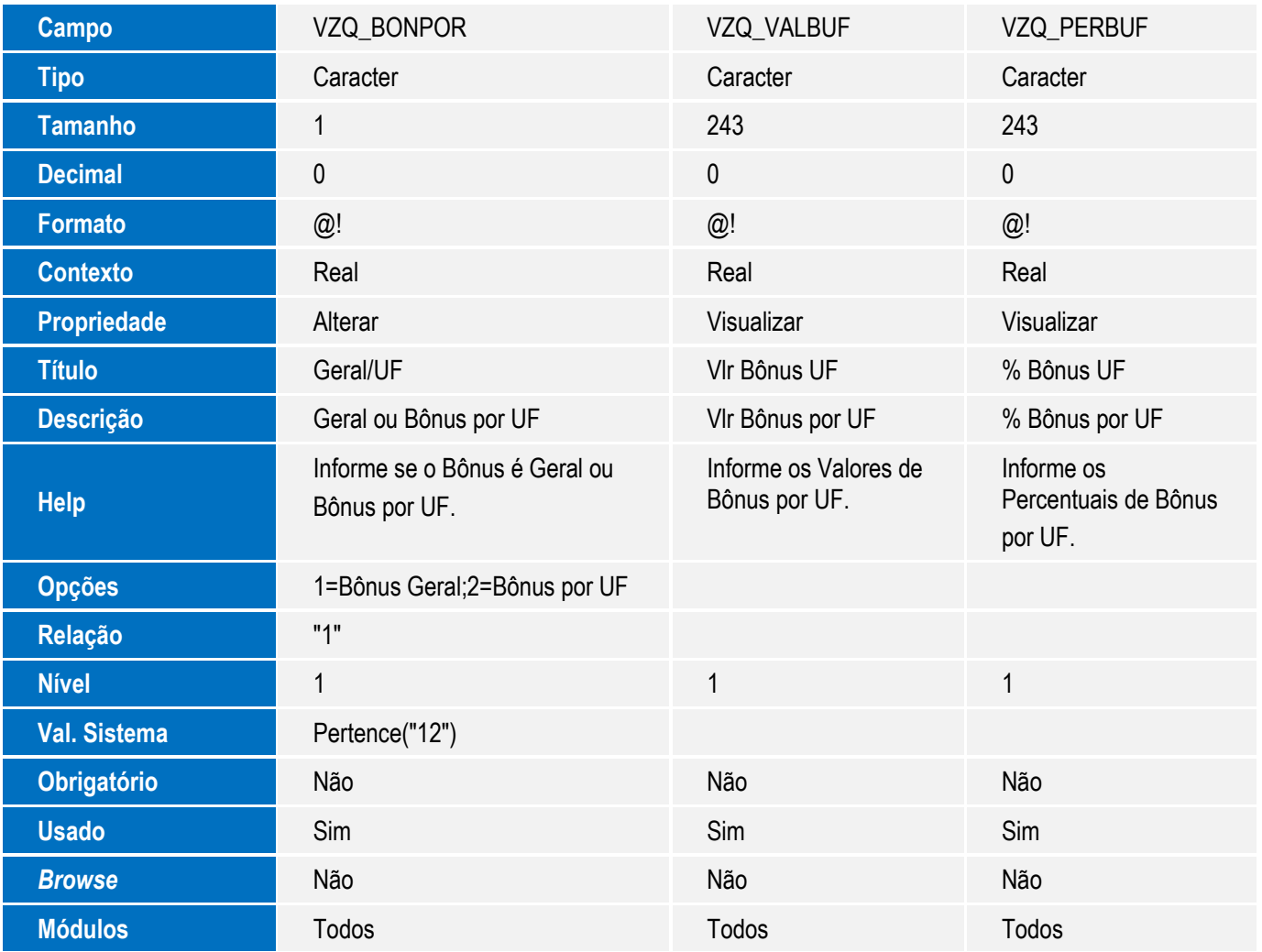

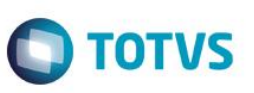

Tabela **VZT - Itens Bônus:**

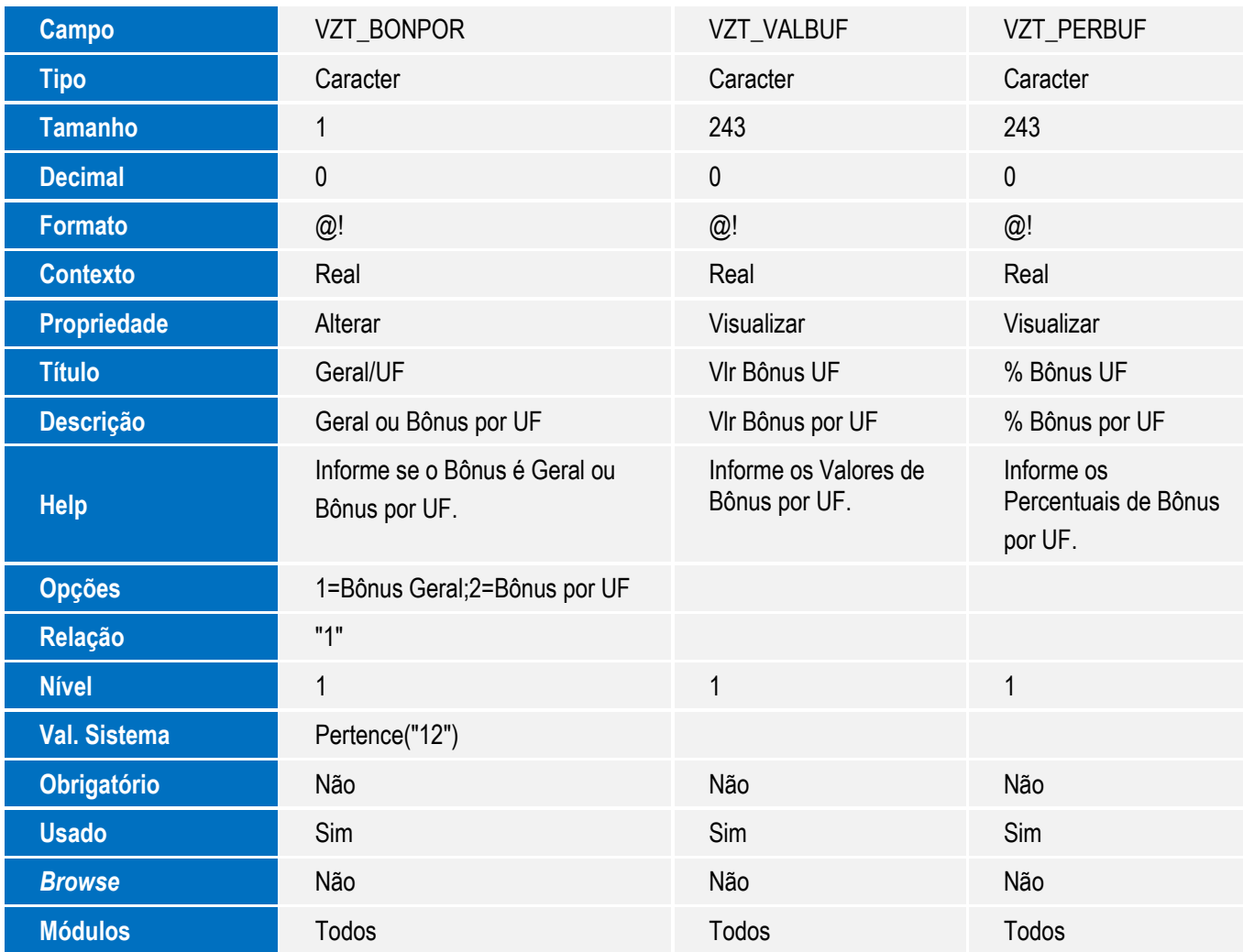

### 2. Alteração de **Campos** no arquivo **SX3 – Campos:**

Tabela **VZQ - Bônus Veículo:**

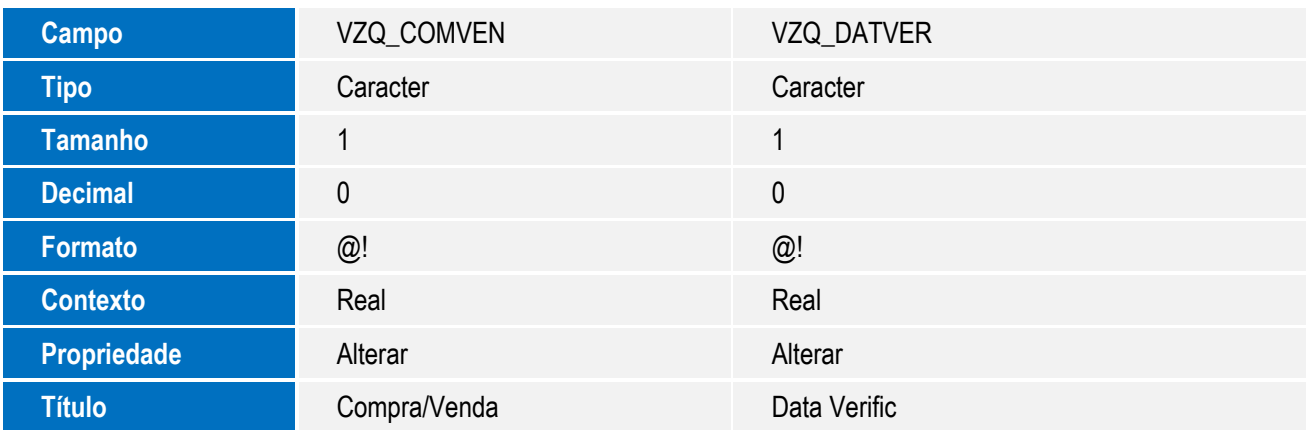

# **Boletim Técnico**

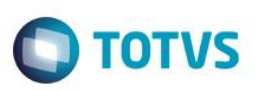

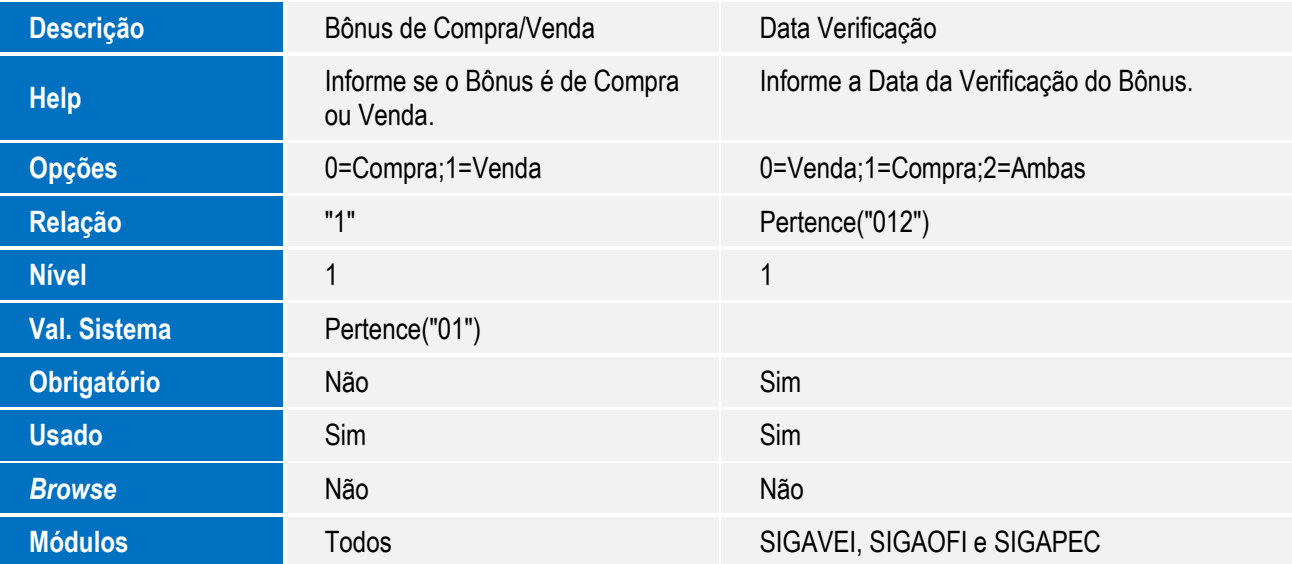

#### **Importante**

O tamanho dos campos que possuem grupo podem variar conforme ambiente em uso.

## **Procedimento para Utilização**

- 1. No **Veículos (SIGAVEI)** acesse: **Atualizações / Cad. Gestão / Bônus do Veículo (VEIVA640).**
- 2. Clique em **Incluir.**

Observe que é possível selecionar qual das datas deve ser considerada no atendimento.

- O campo **Compra/Venda (VZQ\_COMVEN)** deve ser preenchido com **(venda/compra)**, e o campo **Data Verific (VZQ\_DATVER)** deve ser preenchido com **(venda/compra/ambas).**
- Disponibilizados os novos campos **Geral/UF (VZQ\_BONPOR)**, **Vlr Bonus UF (VZQ\_VALBUF)** e **% Bonus UF (VZQ\_PERBUF)** que permitem a inclusão de um **valor fixo**, **percentual para bônus geral** ou por **modelo.**

## **Informações Técnicas**

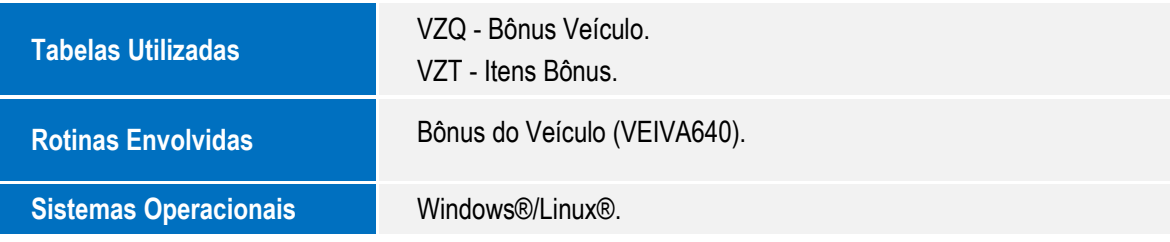